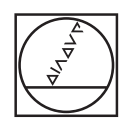

# **HEIDENHAIN**

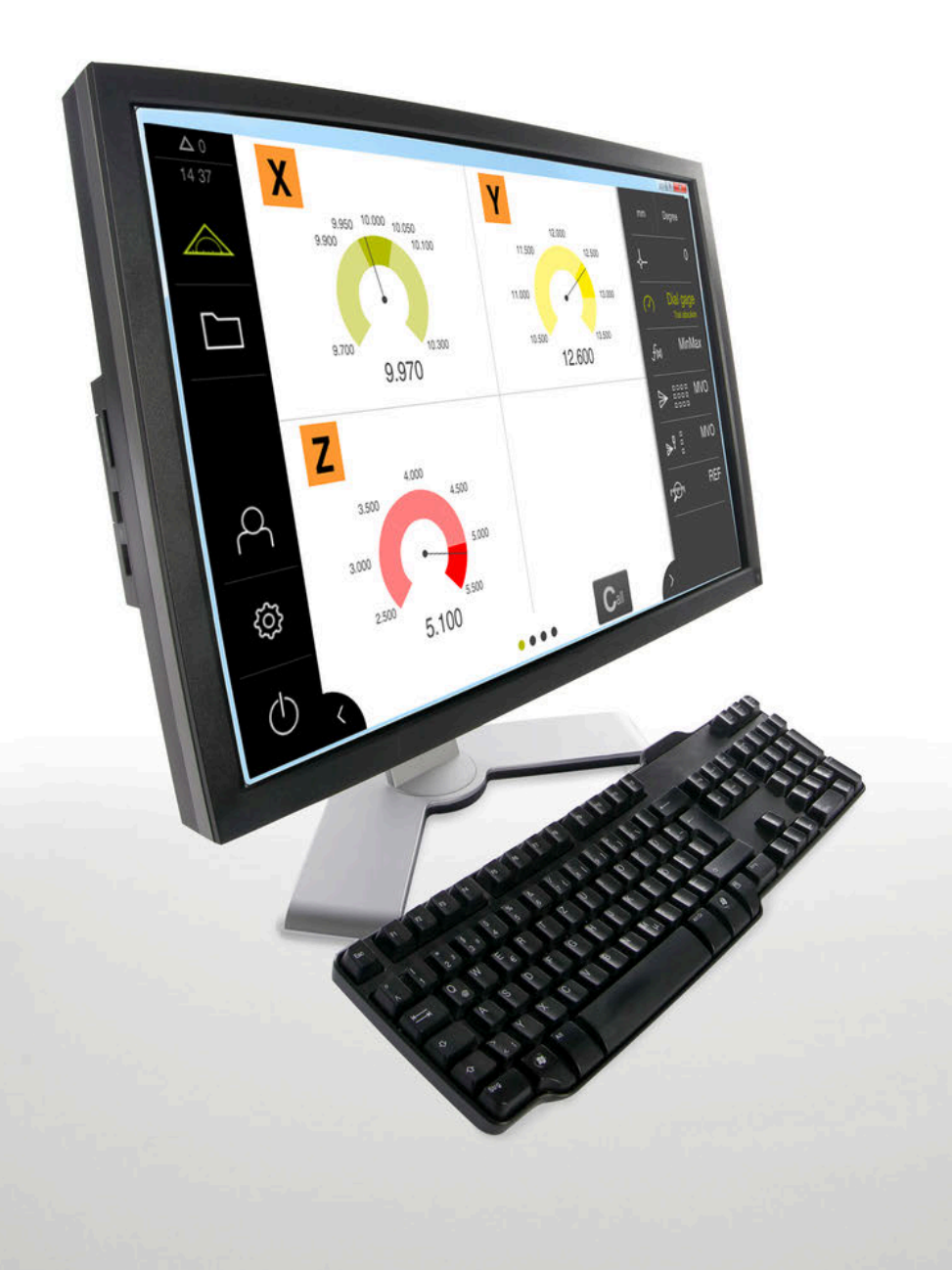

## **GAGE-CHEK 2000 Demo**

User's Manual

#### **Evaluation Unit**

**English (en) 04/2023**

## **Contents**

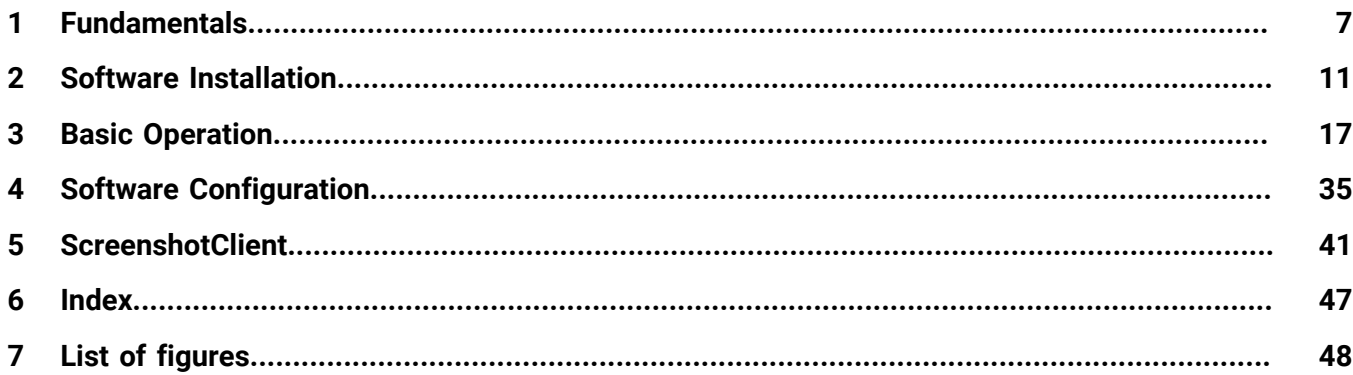

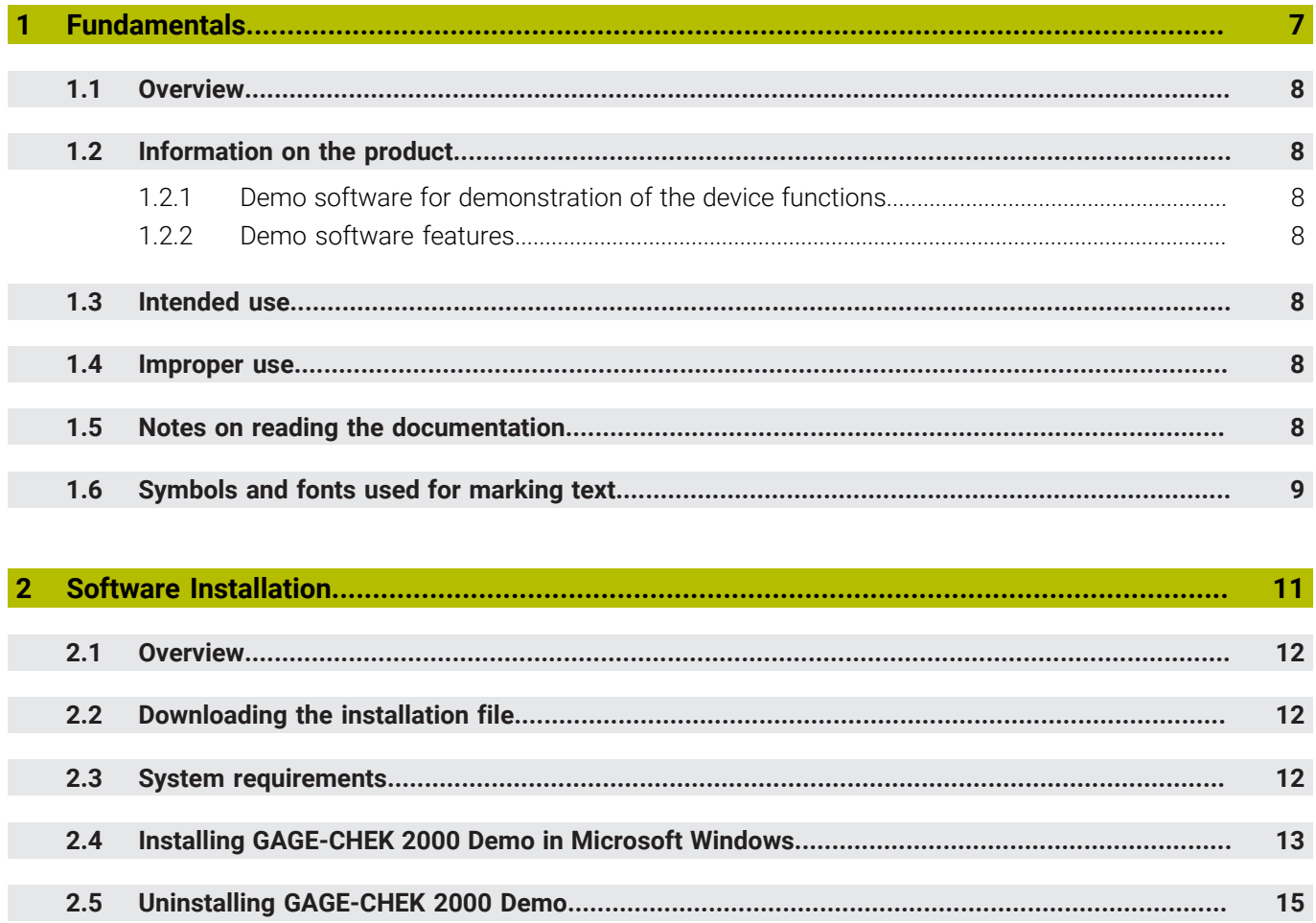

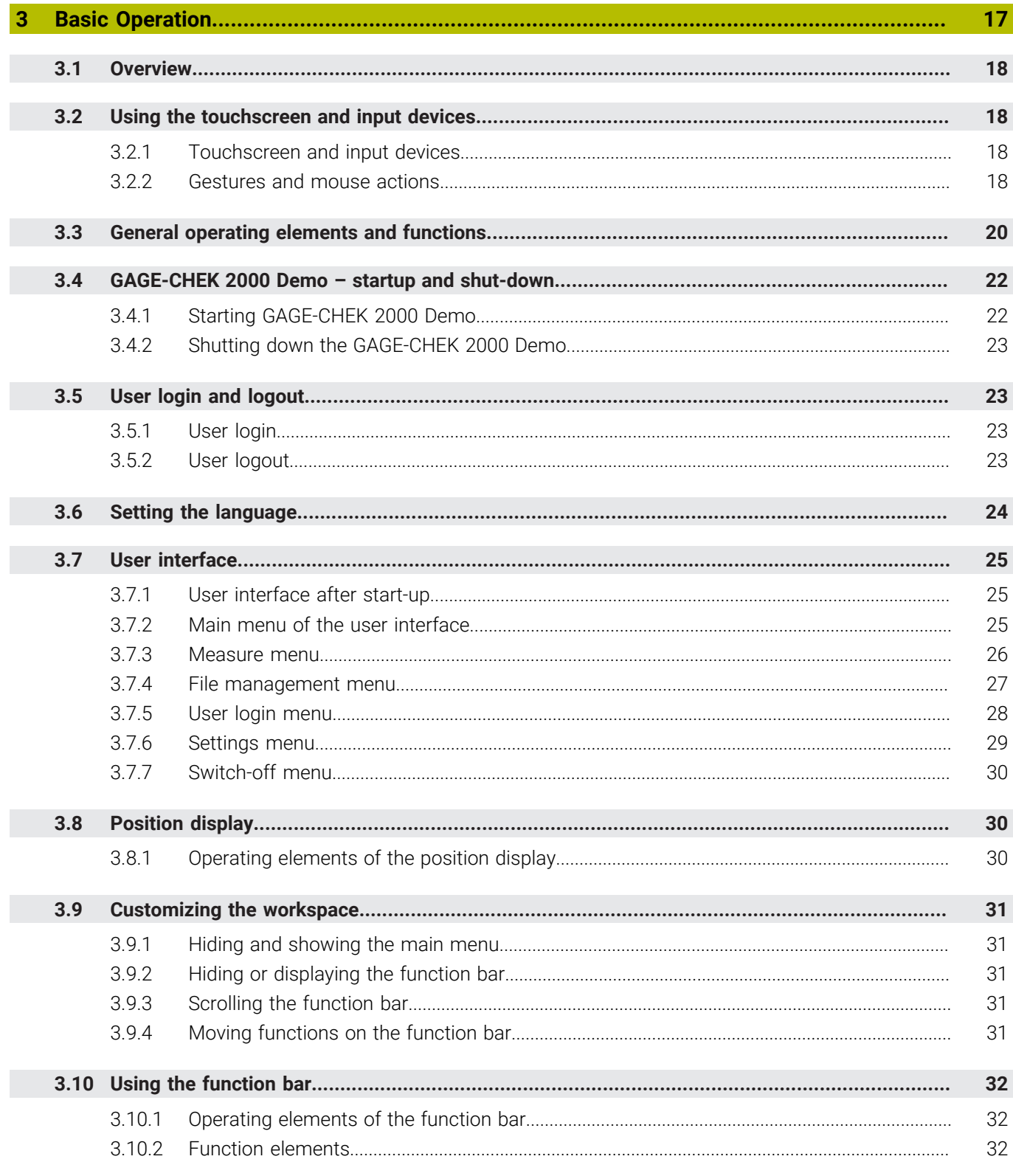

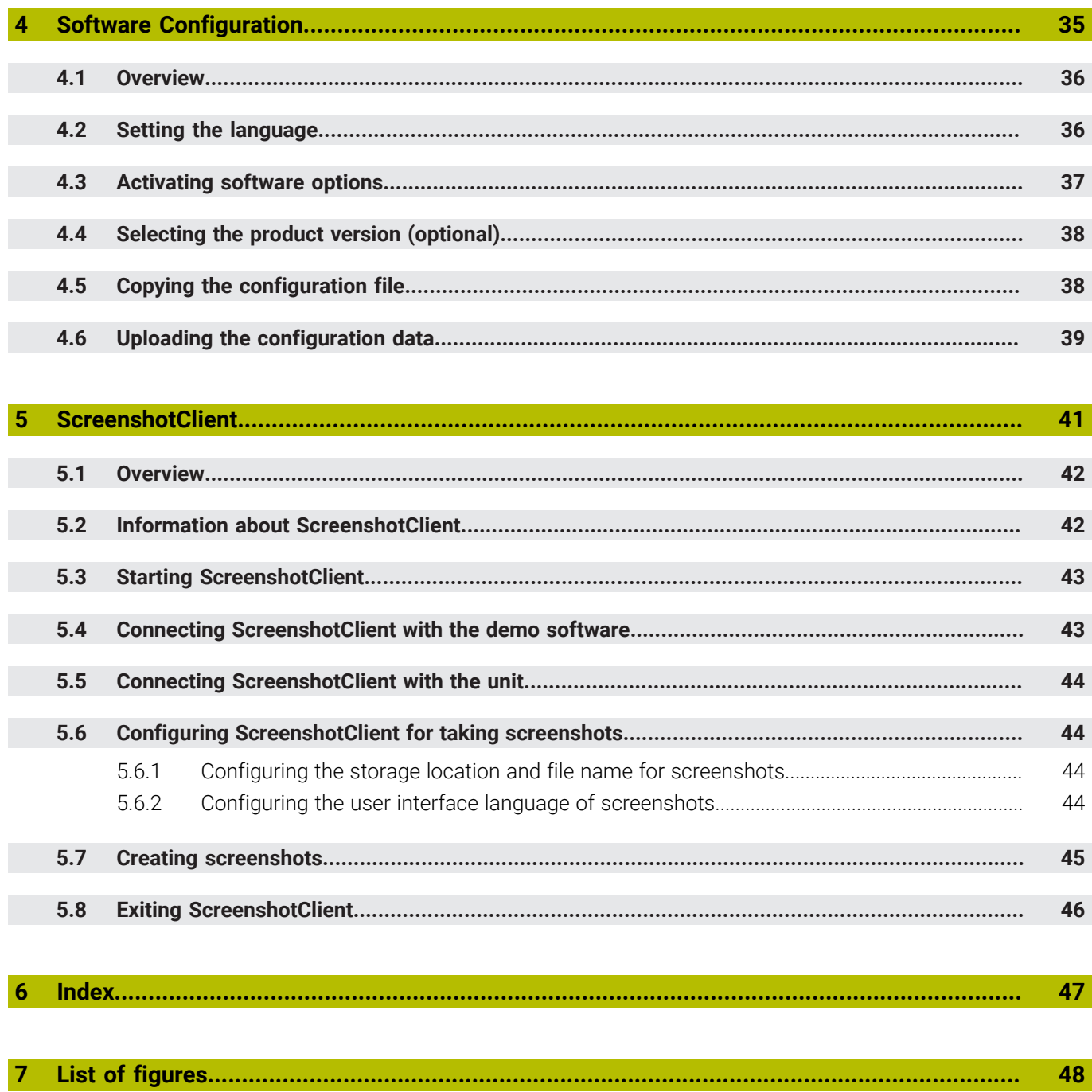

<span id="page-6-0"></span>![](_page_6_Picture_0.jpeg)

## **Fundamentals**

#### <span id="page-7-0"></span>**1.1 Overview**

This chapter contains information about the product and this manual.

### <span id="page-7-1"></span>**1.2 Information on the product**

#### <span id="page-7-2"></span>**1.2.1 Demo software for demonstration of the device functions**

GAGE-CHEK 2000 Demo is a software application you can install on a computer independently of the device. GAGE-CHEK 2000 Demo helps you to become familiar with, try out or present the functions of the device.

#### <span id="page-7-3"></span>**1.2.2 Demo software features**

<span id="page-7-7"></span>Because of the missing hardware environment the range of features of the demo software does not correspond to the complete functional range of the device. However, you can use the descriptions to familiarize yourself with the most important functions and the user interface.

## <span id="page-7-4"></span>**1.3 Intended use**

<span id="page-7-8"></span>The products of the GAGE-CHEK 2000 series are advanced digital evaluation electronics for the measurement of exact measured values and for positioning tasks in metrology applications. The products are used primarily on measuring machines and positioning equipment.

GAGE-CHEK 2000 Demo is a software product for demonstration of the basic features of the GAGE-CHEK 2000 series products. GAGE-CHEK 2000 Demo may be used only for presentation, training or testing purposes.

## <span id="page-7-5"></span>**1.4 Improper use**

<span id="page-7-10"></span>GAGE-CHEK 2000 Demo is not intended for any use other than the intended use. Any use for other purposes is prohibited, specifically:

- For productive purposes in production systems
- <span id="page-7-9"></span>■ As part of production systems

## <span id="page-7-6"></span>**1.5 Notes on reading the documentation**

#### **Have you found any errors or would you like to suggest changes?**

We are continuously striving to improve our documentation for you. Please help us by sending your suggestions to the following e-mail address:

#### **[userdoc@heidenhain.de](mailto:userdoc@heidenhain.de)**

## <span id="page-8-0"></span>**1.6 Symbols and fonts used for marking text**

<span id="page-8-1"></span>In these instructions the following symbols and fonts are used for marking text:

![](_page_8_Picture_93.jpeg)

 $\blacktriangleright$  Turn the power switch off

<span id="page-10-0"></span>![](_page_10_Picture_0.jpeg)

## **Software Installation**

## <span id="page-11-0"></span>**2.1 Overview**

This chapter provides all of the information needed for downloading and properly installing GAGE-CHEK 2000 Demo on a computer.

## <span id="page-11-1"></span>**2.2 Downloading the installation file**

Before you can install the demo software on a computer, you need to download an installation file from the HEIDENHAIN Portal.

![](_page_11_Picture_5.jpeg)

<span id="page-11-3"></span>To download the installation file from the HEIDENHAIN Portal, you need access rights to the **Software** portal folder in the directory of the appropriate product.

If you do not have access rights to the Portal's **Software** folder, you can request the access rights from your HEIDENHAIN contact person.

- ▶ Download the latest version of GAGE-CHEK 2000 Demo here: **<https://portal.heidenhain.de>**
- ▶ Select the download folder of your browser
- Unpack the downloaded file with the extension **.zip** into a temporary storage folder
- The following files will be unpacked into the temporary storage folder:
	- Installation file with the extension **.exe**
	- File **DemoBackup.mcc**

## <span id="page-11-2"></span>**2.3 System requirements**

<span id="page-11-4"></span>If you want to install GAGE-CHEK 2000 Demo on a computer, the computer system must meet the following requirements:

- **Microsoft Windows 7 or higher**
- Screen resolution of at least 1280 × 800 recommended

## <span id="page-12-0"></span>**2.4 Installing GAGE-CHEK 2000 Demo in Microsoft Windows**

▶ Select the temporary storage folder into which you unpacked the downloaded file with the **.zip** extension

<span id="page-12-1"></span>**Further information:** ["Downloading the installation file", Page 12](#page-11-1)

- Run the installation file with the extension **.exe**
- > The installation wizard is opened:

<span id="page-12-2"></span>![](_page_12_Picture_6.jpeg)

Figure 1: **Installation wizard**

- Click **Next**
- In the **License Agreement** installation step, accept the terms of the license
- Click **Next**

In the **Select Destination Location** installation step, the installation wizard suggests a storage location. We recommend retaining the suggested storage location.

- In the **Select Destination Location** installation step, select the storage location to which you want to save GAGE-CHEK 2000 Demo
- Click **Next**

 $\mathbf i$ 

In the **Select Components** installation step, the ScreenshotClient program is also installed by default. ScreenshotClient enables you to take screenshots of the active screen.

If you want to install ScreenshotClient

In the **Select Components** installation step, leave the default settings unchanged

**Further information:** ["ScreenshotClient", Page 41](#page-40-0)

- In the **Select Components** installation step:
	- Select the type of installation
	- Activate or deactivate the option **Screenshot Utility**

<span id="page-13-0"></span>![](_page_13_Picture_96.jpeg)

Figure 2: Installation wizard with activated options **Demo software** and **Screenshot Utility**

- Click **Next**
- In the **Select Start Menu Folder** installation step, select the storage location at which you want to create the start menu folder
- Click **Next**
- In the **Select Additional Tasks** installation step, select or deselect **Desktop icon**
- Click **Next**
- Click **Install**
- Installation starts—the status of installation is shown in the progress bar.
- After installation has been completed successfully, use **Finish** to close the installation wizard
- > The program has been successfully installed on your computer.

## <span id="page-14-0"></span>**2.5 Uninstalling GAGE-CHEK 2000 Demo**

- <span id="page-14-1"></span>Click into the search window of the Windows task bar
- ▶ Enter "Remove" as the search term
- Click these elements in succession:
	- **Adding or removing programs**
	- **GAGE-CHEK 2000 Demo**
	- **Uninstalling**
- Follow the instructions of the wizard
- > The program has been successfully removed from your computer.

<span id="page-16-0"></span>![](_page_16_Picture_0.jpeg)

# **Basic Operation**

## <span id="page-17-0"></span>**3.1 Overview**

<span id="page-17-7"></span>This chapter describes the user interface, operating elements, and basic functions of GAGE-CHEK 2000 Demo.

## <span id="page-17-1"></span>**3.2 Using the touchscreen and input devices**

#### <span id="page-17-2"></span>**3.2.1 Touchscreen and input devices**

<span id="page-17-6"></span>The operating elements on the user interface of GAGE-CHEK 2000 Demo are operated via a touchscreen or a connected mouse.

To enter data, you can use the screen keyboard of the touchscreen or a connected keyboard.

#### <span id="page-17-3"></span>**3.2.2 Gestures and mouse actions**

To activate, switch or move the operating elements of the user interface, you can use GAGE-CHEK 2000 Demo's touchscreen or a mouse. Gestures are used to operate the touchscreen and the mouse.

![](_page_17_Picture_9.jpeg)

<span id="page-17-4"></span>The gestures for operating the touchscreen may differ from the gestures for operating the mouse.

If the gestures for operating the touchscreen differ from those for operating the mouse, then these instructions describe both operating options as alternative actions.

The alternative actions for operating the touchscreen or the mouse are identified by the following symbols:

![](_page_17_Picture_13.jpeg)

Operation using the touchscreen

Operation using the mouse

The following overview describes the different gestures for operating the touchscreen or the mouse:

# <span id="page-17-5"></span>**Tapping** Means touching the screen briefly with your fingertip

Means pressing the left mouse button once

#### **The actions initiated by tapping include**

- Selection of menus, features, or parameters
- **Entering characters with the screen keyboard**
- Closing dialogs
- Displaying and hiding the main menu in the **Measure** menu
- Displaying and hiding the function bar in the **Measure** menu

#### **Holding (long press)**

![](_page_18_Picture_8.jpeg)

<span id="page-18-1"></span>Means touching the screen and holding your finger(s) on it for a few seconds

![](_page_18_Picture_10.jpeg)

Means pressing the left mouse button once and holding it down

#### **The actions initiated by holding are**

- Quickly changing the values in input fields with plus and minus buttons
- Activate multiple selection

#### **Dragging**

<span id="page-18-0"></span>![](_page_18_Picture_16.jpeg)

Is a combination of long press and then swipe, moving a finger over the touchscreen when at least the starting point of motion is defined

![](_page_18_Picture_18.jpeg)

Means pressing the left mouse button once and holding it down while moving the mouse; at least the starting point of the motion is defined

#### **The actions initiated by dragging include**

![](_page_18_Picture_21.jpeg)

Scrolling through lists and texts

#### <span id="page-18-2"></span>**Swiping**

![](_page_18_Picture_24.jpeg)

A flowing movement of a finger across the touchscreen without a defined starting and end point

![](_page_18_Picture_26.jpeg)

Single pressing and holding down of the left mouse button while simultaneously moving the mouse; the starting point and end point of the movement are not clearly defined

#### **The actions initiated by swiping include**

![](_page_18_Picture_29.jpeg)

 $\blacksquare$  Switching the views

## <span id="page-19-0"></span>**3.3 General operating elements and functions**

<span id="page-19-6"></span>The operating elements described below are available for configuration and operating the product via the touchscreen or input devices.

#### <span id="page-19-2"></span>**Screen keyboard**

The screen keyboard enables you to enter text into the input fields of the user interface. Depending on the input field, a numeric or alphanumeric screen keyboard is shown.

#### **Screen keyboard**

- $\blacktriangleright$  To enter values, tap an input field
- > The input field is highlighted.
- > The screen keyboard is displayed.
- **Enter text or numbers**
- If the entry is correct and complete, a green check mark is displayed, as applicable.
- If the entry is incomplete or the values are incorrect, a red exclamation mark is displayed, as applicable. In this case, the entry cannot be completed.
- To apply the values, confirm the entry with **RET**
- > The values are displayed
- > The screen keyboard disappears.

#### **Operating elements**

<span id="page-19-5"></span><span id="page-19-4"></span><span id="page-19-3"></span><span id="page-19-1"></span>![](_page_19_Picture_186.jpeg)

<span id="page-20-5"></span><span id="page-20-4"></span><span id="page-20-3"></span><span id="page-20-2"></span><span id="page-20-1"></span><span id="page-20-0"></span>![](_page_20_Picture_106.jpeg)

## <span id="page-21-0"></span>**3.4 GAGE-CHEK 2000 Demo – startup and shut-down**

#### <span id="page-21-1"></span>**3.4.1 Starting GAGE-CHEK 2000 Demo**

Before using GAGE-CHEK 2000 Demo, you need to perform the steps for configuring the software.

 $\mathbf i$ 

<span id="page-21-2"></span>**F** Tap **GAGE-CHEK 2000 Demo** on the Microsoft Windows desktop

or

i

- ▶ Open the following in sequence in Microsoft Windows:
	- **Start**
	- **All programs**
	- **HEIDENHAIN**
	- **GAGE-CHEK 2000 Demo**

Two executable files with different modes of appearance are available:

- **GAGE-CHEK 2000 Demo**: starts within a Microsoft Windows window
- **GAGE-CHEK 2000 Demo (full screen)**: starts in full-screen mode

#### **GC** Tap GAGE-CHEK 2000 Demo or **GAGE-CHEK 2000 Demo (full screen)**

- GAGE-CHEK 2000 Demo starts an output window in the background. The output window is not relevant for operation and is closed again when the GAGE-CHEK 2000 Demo is shut down.
- GAGE-CHEK 2000 Demo starts the user interface with the **User login** menu.

<span id="page-21-3"></span>![](_page_21_Picture_19.jpeg)

Figure 3: **User login** menu

#### <span id="page-22-0"></span>**3.4.2 Shutting down the GAGE-CHEK 2000 Demo**

![](_page_22_Picture_2.jpeg)

<span id="page-22-5"></span>▶ Tap **Switch off** in the main menu

![](_page_22_Picture_4.jpeg)

- Tap **Shut down**
- GAGE-CHEK 2000 Demo is shut down

To shut down GAGE-CHEK 2000 Demo in the Microsoft Windows window, i) also use the **Switch-off** menu. If you use **Close** to close the Microsoft Windows window, all settings will be lost.

## <span id="page-22-1"></span>**3.5 User login and logout**

In the **User login** menu, you can log in and out of the product as a user. Only one user can be logged in to the product at a time. The logged-in user is displayed. Before a new user can log in, the logged-in user has to log out.

![](_page_22_Picture_10.jpeg)

<span id="page-22-7"></span>The product provides various authorization levels that grant the user full or restricted access to management and operation functionality.

#### <span id="page-22-2"></span>**3.5.1 User login**

![](_page_22_Picture_13.jpeg)

- <span id="page-22-4"></span>Tap **User login** in the main menu
- In the drop-down list, select the **OEM** user
- Tap the **Password** input field
- Enter the "**oem**" password of the **OEM** user

![](_page_22_Picture_18.jpeg)

- Confirm entry with **RET**
- ▶ Tap **Log in**
- The user is logged in and the **Measure** menu is displayed.

#### <span id="page-22-3"></span>**3.5.2 User logout**

![](_page_22_Picture_23.jpeg)

<span id="page-22-6"></span>Tap **User login** in the main menu

#### Tap **Log out**

- > The user is logged out.
- All functions of the main menu are inactive, except for **Switch off.**
- > The product can only be used again after a user has logged in.

## <span id="page-23-0"></span>**3.6 Setting the language**

The user interface language is English. You can change to another language, if desired.

![](_page_23_Picture_4.jpeg)

- <span id="page-23-1"></span>Tap **Settings** in the main menu
- 
- Tap **User**
- > The logged-in user is indicated by a check mark.
- Select the logged-in user
- > The language selected for the user is indicated by a national flag in the **Language** drop-down list.
- Select the flag for the desired language from the **Language** drop-down list
- The user interface is displayed in the selected language.

## <span id="page-24-0"></span>**3.7 User interface**

The unit is available in different versions, which are variously equipped. The A user interface and available functions may vary depending on the version.

#### <span id="page-24-1"></span>**3.7.1 User interface after start-up**

#### <span id="page-24-5"></span>**User interface after start-up**

If automatic user login is activated, and the last user who logged in was of the **Operator** type, then the product displays the **Measure** menu with the workspace and the function bar after starting up.

<span id="page-24-3"></span>If automatic user login is not activated, then the product opens the **User login** menu. **Further information:** ["User login menu", Page 28](#page-27-0)

#### <span id="page-24-2"></span>**3.7.2 Main menu of the user interface**

<span id="page-24-6"></span>![](_page_24_Picture_8.jpeg)

Figure 4: User interface

- **1** Message display area, displays the time and the number of unclosed messages
- **2** Main menu with operating elements

#### <span id="page-24-4"></span>**Main menu operating elements**

![](_page_24_Picture_156.jpeg)

![](_page_25_Picture_141.jpeg)

#### <span id="page-25-0"></span>**3.7.3 Measure menu**

#### **Call**

![](_page_25_Picture_4.jpeg)

- <span id="page-25-1"></span>Tap **Measure** in the main menu
- > The user interface for measuring and positioning is displayed.

#### **Short description**

<span id="page-25-2"></span>![](_page_25_Figure_8.jpeg)

Figure 5: **Measure** menu

- **1** The workspace shows the current position of the measuring plate
- **2** The function bar provides the quick access menu and the function elements

#### <span id="page-26-0"></span>**3.7.4 File management menu**

#### **Call**

![](_page_26_Figure_3.jpeg)

- <span id="page-26-1"></span>Tap **File management** in the main menu
- > The file management user interface is displayed.

#### <span id="page-26-2"></span>**Short description**

![](_page_26_Figure_7.jpeg)

Figure 6: **File management** menu

- **1** List of available storage locations
- **2** List of folders in the selected storage location

The **File management** menu shows an overview of the files stored in the product's memory.

#### <span id="page-27-0"></span>**3.7.5 User login menu**

#### **Call**

- $\bigcirc$
- <span id="page-27-1"></span>**Tap User login** in the main menu
- > The user interface for user login and logout is displayed.

#### **Short description**

<span id="page-27-2"></span>![](_page_27_Figure_7.jpeg)

![](_page_27_Figure_8.jpeg)

- **1** Display of the logged-in user
- **2** User login

The **User login** menu shows the logged-in user in the column on the left. The login of a new user is displayed in the right-hand column.

To log in another user, the logged-in user must first log out.

**Further information:** ["User login and logout", Page 23](#page-22-1)

#### <span id="page-28-0"></span>**3.7.6 Settings menu**

#### **Call**

![](_page_28_Picture_3.jpeg)

- <span id="page-28-1"></span>Tap **Settings** in the main menu
- > The user interface for the product settings is displayed.

#### **Short description**

<span id="page-28-2"></span>![](_page_28_Picture_7.jpeg)

Figure 8: **Settings** menu

- **1** List of setting options
- **2** List of setting parameters

The **Settings** menu shows all of the options for configuring the product. The settings parameters allow you to adapt the product to on-site requirements.

![](_page_28_Picture_12.jpeg)

The product provides various authorization levels that grant the user full or restricted access to management and operation functionality.

#### <span id="page-29-0"></span>**3.7.7 Switch-off menu**

**Call**

![](_page_29_Picture_3.jpeg)

- <span id="page-29-3"></span>**Tap Switch off** in the main menu
- > The operating elements for shutting down the operating system, for activating the energy-saving mode and for activating the cleaning mode are displayed.

#### **Short description**

The **Switch off** menu provides the following options:

![](_page_29_Picture_162.jpeg)

**Further information:** ["GAGE-CHEK 2000 Demo – startup and shut-down", Page 22](#page-21-0)

## <span id="page-29-1"></span>**3.8 Position display**

The unit's position display shows the axis positions and additional information about the configured axes (if applicable).

#### <span id="page-29-2"></span>**3.8.1 Operating elements of the position display**

![](_page_29_Picture_163.jpeg)

<span id="page-30-7"></span>![](_page_30_Picture_204.jpeg)

## <span id="page-30-0"></span>**3.9 Customizing the workspace**

In the **Measure** menu, you can enlarge the workspace by hiding the main menu or the function bar.

**Call**

![](_page_30_Picture_5.jpeg)

- Tap **Measure** in the main menu
- The user interface for measuring and positioning is displayed.

#### <span id="page-30-1"></span>**3.9.1 Hiding and showing the main menu**

![](_page_30_Picture_9.jpeg)

- Tap the **tab**
- > The main menu is hidden.
- > The arrow changes direction.
- To show the main menu, tap the **tab** again

#### <span id="page-30-2"></span>**3.9.2 Hiding or displaying the function bar**

![](_page_30_Picture_15.jpeg)

- Tap the **tab**
- > The function bar is hidden.
- > The arrow changes direction.
- To show the function bar, tap the **tab** again

#### <span id="page-30-3"></span>**3.9.3 Scrolling the function bar**

<span id="page-30-6"></span>The function bar becomes scrollable if it has more function elements than can be displayed at one time. When you assign a function to the empty bottom field, an empty field will be added to the bar. Now you can scroll the function bar.

- $\triangleright$  Swipe up or down on the function bar
	- > The functions are scrolled up or down.

#### <span id="page-30-4"></span>**3.9.4 Moving functions on the function bar**

<span id="page-30-5"></span>You can move the functions on the function bar by drag-and-drop as needed.

- $\blacktriangleright$  Hold a function on the function bar
	- > The drag-and-drop mode is activated. The function bar is displayed dark.
	- $\triangleright$  Touch a function and drag it to the desired location
	- $\blacktriangleright$  To end the drag-and-drop mode, tap a function
	- > The function bar is displayed bright.

## <span id="page-31-0"></span>**3.10 Using the function bar**

## <span id="page-31-1"></span>**3.10.1 Operating elements of the function bar**

<span id="page-31-3"></span>![](_page_31_Picture_161.jpeg)

## <span id="page-31-2"></span>**3.10.2 Function elements**

<span id="page-31-5"></span><span id="page-31-4"></span>Function elements are operating elements that you can add to the function bar and configure individually.

The following function elements are available:

#### **Basic functions**

![](_page_31_Picture_162.jpeg)

#### **Functions for measurements**

![](_page_31_Picture_163.jpeg)

![](_page_32_Picture_162.jpeg)

#### **Functions for measured value output**

![](_page_32_Picture_163.jpeg)

#### **Functions for probing**

![](_page_32_Picture_164.jpeg)

#### <span id="page-32-0"></span>**Adding a function element to the function bar**

- Drag an empty function bar field to the left into the workspace
- > A dialog box with all of the available function elements opens.
- $\blacktriangleright$  Tap the desired function element
- > The function element is now available.

#### **Removing a function element from the function bar**

![](_page_33_Figure_2.jpeg)

- Drag the function element to the right
- <span id="page-33-0"></span>Tap **Delete**
- > The function element is removed.

#### **Configuring function elements**

You can configure the functions that you have assigned to the function bar.

- $\blacktriangleright$  Drag the function element to the left and into the workspace
- > A dialog box for configuration appears.
- ▶ Configure the function element

![](_page_33_Picture_11.jpeg)

#### Tap **Close**

> The selection is saved.

#### <span id="page-33-2"></span>**Saving the configuration of function elements**

fi

The function elements **dial gage**, **Mastering**, **Measured value output** and **MinMax** allow you to save your configuration and open a configuration that has been saved.

- **Drag the function element to the right**
- Tap **Save**
	- The **Save configuration** dialog box appears.
	- $\blacktriangleright$  Select the folder in which the configuration should be saved
	- **Enter a name for the file**
	- Confirm entry with **RET**
	- Tap **Save**
	- > The file has been saved.

You can export or import saved configurations from or to your device via a USB mass storage product.

#### <span id="page-33-1"></span>**Opening the configuration of function elements**

▶ Drag the function element to the right

![](_page_33_Picture_28.jpeg)

 $\mathbf{i}$ 

- Tap **Open** > The **Open configuration** dialog is opened.
- 
- $\blacktriangleright$  Navigate to the folder in which the file is saved
- $\blacktriangleright$  Tap the desired file
- Tap **Open**
- > The file is opened.

<span id="page-34-0"></span>![](_page_34_Picture_0.jpeg)

## **Software Configuration**

## <span id="page-35-0"></span>**4.1 Overview**

<span id="page-35-2"></span>Make sure that you have read and understood the ["Basic Operation"](#page-16-0)  $\mathbf i$ chapter before carrying out the actions described below. **Further information:** ["Basic Operation", Page 17](#page-16-0)

Before you can use GAGE-CHEK 2000 Demo correctly after successful installation, you need to configure GAGE-CHEK 2000 Demo. This chapter describes how to perform the following settings:

- [Setting the language](#page-23-0)
- [Activating software options](#page-36-0)
- [Selecting the product version \(optional\)](#page-37-0)
- [Copying the configuration file](#page-37-1)
- [Uploading the configuration data](#page-38-0)

## <span id="page-35-1"></span>**4.2 Setting the language**

The user interface language is English. You can change to another language, if desired.

![](_page_35_Picture_11.jpeg)

## <span id="page-35-3"></span>Tap **Settings** in the main menu

#### Tap **User**

- > The logged-in user is indicated by a check mark.
- $\blacktriangleright$  Select the logged-in user
- > The language selected for the user is indicated by a national flag in the **Language** drop-down list.
- Select the flag for the desired language from the **Language** drop-down list
- The user interface is displayed in the selected language.

## <span id="page-36-0"></span>**4.3 Activating software options**

With GAGE-CHEK 2000 Demo, you can also simulate characteristics and functions that are dependent on a software option. To do so, you must enable the software option with a license key. The required license key is stored in a license file in the GAGE-CHEK 2000 Demo folder structure.

You must read in the license file in order to enable the available software options.

![](_page_36_Picture_4.jpeg)

- <span id="page-36-1"></span>Tap **Settings** in the main menu
- > The product settings are displayed

<span id="page-36-2"></span>![](_page_36_Picture_139.jpeg)

Figure 9: **Settings** menu

- Tap **Service**
- ▶ Open in sequence:
	- Software options
	- **Activate options**
	- **Tap Read license file**
- $\blacktriangleright$  In the dialog box, select the storage location:
	- Select **Internal**
	- Select **User**
- Select the **PcDemoLicense.xml** license file
- Confirm your selection with **Select**
- Tap **OK**
- > The license key is activated
- Tap **OK**
- You are prompted to restart the product
- Perform a restart
- > The functions depending on the software options are available

## <span id="page-37-0"></span>**4.4 Selecting the product version (optional)**

GAGE-CHEK 2000 is available in different versions. These versions differ in their interfaces for connectible encoders:

- GAGE-CHEK 2013 version for encoders with the 1  $V_{\text{PP}}$ , 11  $\mu A_{\text{PP}}$  or EnDat 2.2 interfaces
- GAGE-CHEK 2013 I/O version for encoders with 1 V<sub>PP</sub>, 11 µA<sub>PP</sub> or EnDat 2.2 interface with additional inputs and outputs for switching functions
- GAGE-CHEK 2023 version for encoders with TTL interface
- GAGE-CHEK 2093 version for encoders with various interfaces (1  $V_{\text{PP}}$ , 11  $\mu A_{\text{PP}}$ , or EnDat 2.2 and TTL)

In the **Settings** menu, you can select the version that is to be simulated with GAGE-CHEK 2000 Demo

![](_page_37_Picture_8.jpeg)

- <span id="page-37-3"></span>Tap **Settings** in the main menu
- <span id="page-37-2"></span>Tap **Service**
	- Tap **Product designation**
	- $\blacktriangleright$  Select the desired version
	- You are now prompted to perform a restart
	- GAGE-CHEK 2000 Demo is ready for use in the desired version

## <span id="page-37-1"></span>**4.5 Copying the configuration file**

Before you can load the configuration data in GAGE-CHEK 2000 Demo, you must first copy the downloaded configuration file **DemoBackup.mcc** to an area that can be accessed by GAGE-CHEK 2000 Demo.

- Move to the temporary storage folder
- For example, copy the configuration file **DemoBackup.mcc** to the following folder: **C:** ► **HEIDENHAIN** ► **[product name]** ► **ProductsMGE5** ► **Metrology** ► **[product abbreviation]** ► **user** ► **User**

In order for GAGE-CHEK 2000 Demo to access the configuration file **DemoBackup.mcc**, you must retain the following part of the path when you save the file: ► **[product name]** ► **ProductsMGE5** ► **Metrology** ► **[product abbreviation]** ► **user** ► **User**.

The configuration file can be accessed by GAGE-CHEK 2000 Demo

## <span id="page-38-0"></span>**4.6 Uploading the configuration data**

<span id="page-38-1"></span>Before you can upload the configuration data, you must first activate the license key.

**Further information:** ["Activating software options", Page 37](#page-36-0)

In order to configure GAGE-CHEK 2000 Demo for use on the computer, you must upload the **DemoBackup.mcc** configuration file.

![](_page_38_Picture_5.jpeg)

 $\mathbf{i}$ 

- Tap **Settings** in the main menu
- > The product settings are displayed

<span id="page-38-2"></span>![](_page_38_Picture_147.jpeg)

Figure 10: **Settings** menu

- 
- Tap **Service**
- ▶ Open in succession:
	- **Back up and restore**
	- **Restoring settings**
	- **Complete restoration**
- $\blacktriangleright$  In the dialog box, select the storage location:
	- **Internal**
	- **User**
- ▶ Select the **DemoBackup.mcc** configuration file
- Confirm your selection with **Select**
- > The settings are applied
- > You are prompted to close the application
- Tap **OK**
- GAGE-CHEK 2000 Demo is closed, and the Microsoft Windows window is closed
- Restart GAGE-CHEK 2000 Demo
- GAGE-CHEK 2000 Demo is now ready for use

<span id="page-40-0"></span>**5**

## **ScreenshotClient**

## <span id="page-41-0"></span>**5.1 Overview**

<span id="page-41-2"></span>The standard installation of GAGE-CHEK 2000 Demo also contains the ScreenshotClient program. With ScreenshotClient, you can take screenshots of the demo software or the unit.

This chapter describes how ScreenshotClient is configured and used.

## <span id="page-41-1"></span>**5.2 Information about ScreenshotClient**

<span id="page-41-3"></span>With ScreenshotClient, you can take screenshots of the active screen of the demo software or the unit from a computer. Before taking a screenshot, select the desired user interface language, as well as the file name and the location where you want to store the screenshots.

ScreenshotClient creates image files of the desired screen:

- In .PNG format
- With the configured name
- With the appropriate language code
- With the time information of year, month, day, hour, minute, and second

<span id="page-41-4"></span>![](_page_41_Figure_11.jpeg)

Figure 11: ScreenshotClient user interface

- **1** Connection status
- **2** File path and file name
- **3** Language selection
- **4** Status messages

## <span id="page-42-0"></span>**5.3 Starting ScreenshotClient**

- <span id="page-42-3"></span>▶ Select in succession in Microsoft Windows:
	- **Start**
	- **All programs**
	- **HEIDENHAIN**
	- **GAGE-CHEK 2000 Demo**
	- **ScreenshotClient**
- > ScreenshotClient is started:

<span id="page-42-4"></span>![](_page_42_Picture_112.jpeg)

<span id="page-42-2"></span>Figure 12: ScreenshotClient has been started (not connected yet)

You can now connect ScreenshotClient with the demo software or the product

## <span id="page-42-1"></span>**5.4 Connecting ScreenshotClient with the demo software**

Before establishing a connection with ScreenshotClient, first start the demo  $\mathbf i$ software or switch on the unit. Otherwise ScreenshotClient will show the status message **Connection close.** when trying to connect.

- Start the demo software if you have not already done so **Further information:** ["Starting GAGE-CHEK 2000 Demo", Page 22](#page-21-1)
- Tap **Connect**
- A connection with the demo software is established
- > The status message is updated
- The **Identifier** and **Language** input fields become active

## <span id="page-43-0"></span>**5.5 Connecting ScreenshotClient with the unit**

**Prerequisite:** The network must be configured on the device.

![](_page_43_Picture_3.jpeg)

For detailed information on configuring the network at the unit, please refer to the "Setup" chapter in the operating instructions of GAGE-CHEK 2000.

![](_page_43_Picture_5.jpeg)

Before establishing a connection with ScreenshotClient, first start the demo software or switch on the unit. Otherwise ScreenshotClient will show the status message **Connection close.** when trying to connect.

- Switch on the unit if you have not already done so
- Enter the **IPv4 address** of the interface in the **Connection** input field. You will find the address in the device settings under: **Interfaces** ► **Network** ► **X116**
- Tap **Connect**
- A connection with the unit is established
- > The status message is updated
- <span id="page-43-5"></span>The **Identifier** and **Language** input fields become active

## <span id="page-43-1"></span>**5.6 Configuring ScreenshotClient for taking screenshots**

Once you have started ScreenshotClient, you can make the following configurations:

- Location at which screenshots are stored, and what the file names are
- User interface language in which the screenshots are created

#### <span id="page-43-2"></span>**5.6.1 Configuring the storage location and file name for screenshots**

By default, ScreenshotClient saves screenshots to the following storage location:

#### **C:** ► **HEIDENHAIN** ► **[product designation]** ► **ProductsMGE5** ► **Metrology** ► **[product code]** ► **sources** ► **[file name]**

You can define a different storage location, if necessary.

- Tap the **Identifier** input field
- $\blacktriangleright$  Enter the path to the storage location and the name for the screenshots into the **Identifier** input field

![](_page_43_Picture_23.jpeg)

i

<span id="page-43-4"></span>Use the following syntax to enter the path and file name for screenshots:

<span id="page-43-6"></span>**[drive]:\[folder]\[file name]**

> ScreenshotClient will save all screenshots to the storage location entered

### <span id="page-43-3"></span>**5.6.2 Configuring the user interface language of screenshots**

The **Language** input field shows all of the user interface languages available for the demo software or the unit. Once you have selected a language code, ScreenshotClient will take screenshots in the corresponding language.

The user interface language you are using in the demo software or on the unit does not have any effect on the screenshots. Screenshots are always created in the language that you have selected in ScreenshotClient.

#### **Screenshots in the desired user interface language**

To take screenshots in a desired user interface language

![](_page_44_Picture_3.jpeg)

- Use the arrow keys to select the desired language code in the **Language** input field
- > The selected language code is shown in red
- > ScreenshotClient creates the screenshots in the desired user interface language

#### **Screenshots of all available user interface languages**

To create screenshots in all available user interface languages

Use the arrow keys to select **all** in the **Language** input field

![](_page_44_Picture_10.jpeg)

- The **all** language code is shown in red
- <span id="page-44-1"></span>> ScreenshotClient creates the screenshots in all available user interface languages

## <span id="page-44-0"></span>**5.7 Creating screenshots**

- In the demo software or on the unit, call the view from which you would like to take a screenshot
- Switch to **ScreenshotClient**
- Tap **Snapshot**
- The screenshot is created and saved to the configured storage location

The screenshot is saved in the format [file name]\_[language code]\_[YYYYMMDDhhmmss] (e.g. **screenshot\_en\_20170125114100**)

> The status message is updated:

<span id="page-44-2"></span>![](_page_44_Picture_126.jpeg)

Figure 13: ScreenshotClient after screenshot has been created successfully

## <span id="page-45-0"></span>**5.8 Exiting ScreenshotClient**

- <span id="page-45-1"></span>Tap **Disconnect**
- > The connection to the demo software or the unit is terminated
- Tap **Close**
- > ScreenshotClient is exited

## <span id="page-46-0"></span>**6 Index**

![](_page_46_Picture_735.jpeg)

### **D**

![](_page_46_Picture_736.jpeg)

## **E**

Exiting [ScreenshotClient.](#page-45-1)....................... [46](#page-45-1)

#### **F**

![](_page_46_Picture_737.jpeg)

#### **G**

![](_page_46_Picture_738.jpeg)

#### **H**

![](_page_46_Picture_739.jpeg)

![](_page_46_Picture_740.jpeg)

![](_page_46_Picture_741.jpeg)

## **O**

![](_page_46_Picture_742.jpeg)

#### **P**

![](_page_46_Picture_743.jpeg)

### **S**

![](_page_46_Picture_744.jpeg)

![](_page_46_Picture_745.jpeg)

[File management menu.](#page-26-1).......... [27](#page-26-1) [Main menu](#page-24-3).................................. [25](#page-24-3) [Measure menu.](#page-25-1).......................... [26](#page-25-1) [Settings menu](#page-28-1)............................ [29](#page-28-1) [Switch-off menu](#page-29-3)......................... [30](#page-29-3) [User login menu.](#page-27-1)........................ [28](#page-27-1) [User login.](#page-22-7).................................. [23,](#page-22-7) [28](#page-27-1)

[customize](#page-30-7).................................... [31](#page-30-7)

**W**

Workspace

HEIDENHAIN | GAGE-CHEK 2000 Demo | User's Manual | 04/2023 **47**

#### <span id="page-47-0"></span> $\overline{\mathbf{z}}$ **List of figures**

![](_page_47_Picture_18.jpeg)

## **HEIDENHAIN**

**DR. JOHANNES HEIDENHAIN GmbH** Dr.-Johannes-Heidenhain-Straße 5 **83301 Traunreut, Germany** <sup>**<sup>2</sup>** +49 8669 31-0</sup>  $FAX$  +49 8669 32-5061 info@heidenhain.de

**Technical support EAXI** +49 8669 32-1000 **Measuring systems** <sup>®</sup> +49 8669 31-3104 service.ms-support@heidenhain.de **NC support**  $\qquad \qquad \textcircled{2} \quad +49\,8669\,31-3101$  service.nc-support@heidenhain.de **NC programming** <sup>**a**</sup> +49 8669 31-3103 service.nc-pgm@heidenhain.de **PLC programming** <sup>**e** +49 8669 31-3102</sup> service.plc@heidenhain.de **APP programming** <sup>**@** +49 8669 31-3106</sup> service.app@heidenhain.de

**www.heidenhain.com**